## **Confirm following subjects before setup. Omission causes to be hard to find problems later.**

#### 1. Format your mobile

1-1.Basically you need to format your mobile (Erase competitive setting) In the process of Setting  $\rightarrow$  Reset  $\rightarrow$  Erase iPhone, format your mobile. (Even if you don't want to format, need to reset network settings.)

#### 1-2.Format SIM card

You are not able to format unless you had set up correctly. Confirm whether SIM card is active in the following process.

\*Especially you have to be careful in the case of using one of other company before using of ours.

Confirm your SIM card is active according to following process.

First insert SIM card directly only to Verizon (AT&T) without adjusting SIM unlock card for au or Softbank.

If "…3G" is appeared on the left, your SIM card is active now. If "No Service" is appeared, insert and remove for one or two times, after this method if it is still appeared , maybe SIM card is out of order. Ready for Verizon(AT&T) mobile to confirm whether SIM card is active.

#### 2. If your SIM CARD is a little thick

Because of mass production SIM cards are not always same thickness, unfortunately if your SIM card is too thick, using SIM card is not able to put on the tray. Adjust size to insert smoothly with a filing until letters goes out. Force to insert causes of not being able to get out. If you cannot get out ask an iPhone engineer to fix.

3. Remove statics in your body before touching SIM card or SIM board

SIM card and SIM board are easily broken electric parts, if you touch them under the condition that your body has statics, causes to be broken down. Touch them after removing statics.

### 4. Confirm radio waves

it.

Under the condition of a little radio waves it basically causes to be no service , and you could not set up.

# Unlock SIM card

1. Under the condition of inserting SIM card (Genuine SIM card for au or Softbank) for activation , keep Wi-Fi on. Then select "General", turn on

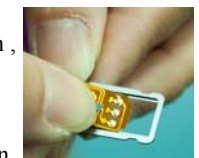

the gap to the edge.

Adjust the slant angle before insertion.

From the back the edge is under the metallic tray.

\*If you have no genuine SIM card for activation, turn off 4G soon after unlocking. Instability makes SIM

"Cellular" , and turn off "Make LTE into 4G" under

card error (have "No Service" disease).

2. Turn on "Roaming" under it.

- 3. Stick SIM pin to the holes at the side and the center and lift SIM card tray frame.
- 4. Put VRSIM Card on the tray frame.

5. Put Verizon(AT&T) SIM Card on the VRSIM Card and close the tray.

- 6. Card will start to unlock automatically and you keep waiting for a moment.
- 7. After a while a symbol of radio waves "…"will appear.

When "You need to activate. " appears, touch "I understand. " to unlock.

(If you didn't succeed, after 2 minutes "Verizon(AT&T)" symbol will appear, and then activate. )

After about an hour if radio waves are stable, turn on 4G.

\*4G is available over IPhone 6, if you have iPhone 5 use 3G.

To set 4G in little radio wave zone causes to have possibility that have No Service disease (the phenomenon which is not able to recover automatically from "No Service"). If possible, use 3G under the unstable condition.

7. Recovery from No Service disease

If " $\cdots$ 3G" is not appeared on the left ,go to activation first.

If you cannot recover from "No Service" sign for some reason, change career selection from auto into manual. If you choose line for use forcibly your mobile work again.

If you cannot recover with this method, insert your SIM card to a same carrier mobile phone as SIM card, and recover SIM card with the same method.

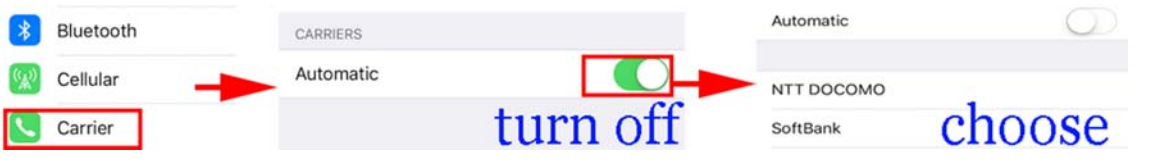

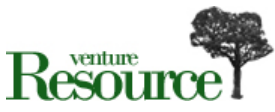

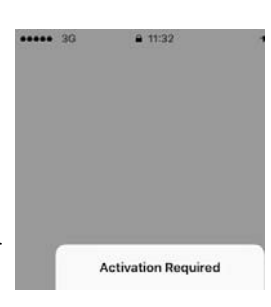

Slide along